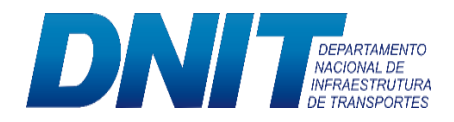

# **Boas práticas de utilização do SEI!**

*Regras e procedimentos do DNIT*

*DNIT – Brasília/DF*

*2021*

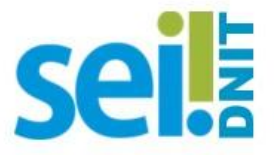

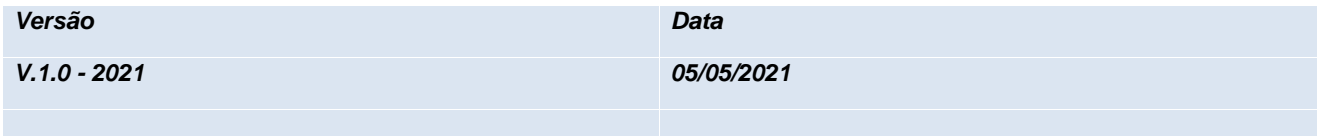

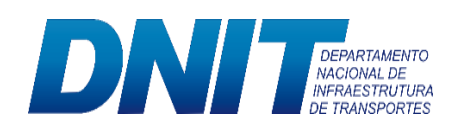

# Sumário

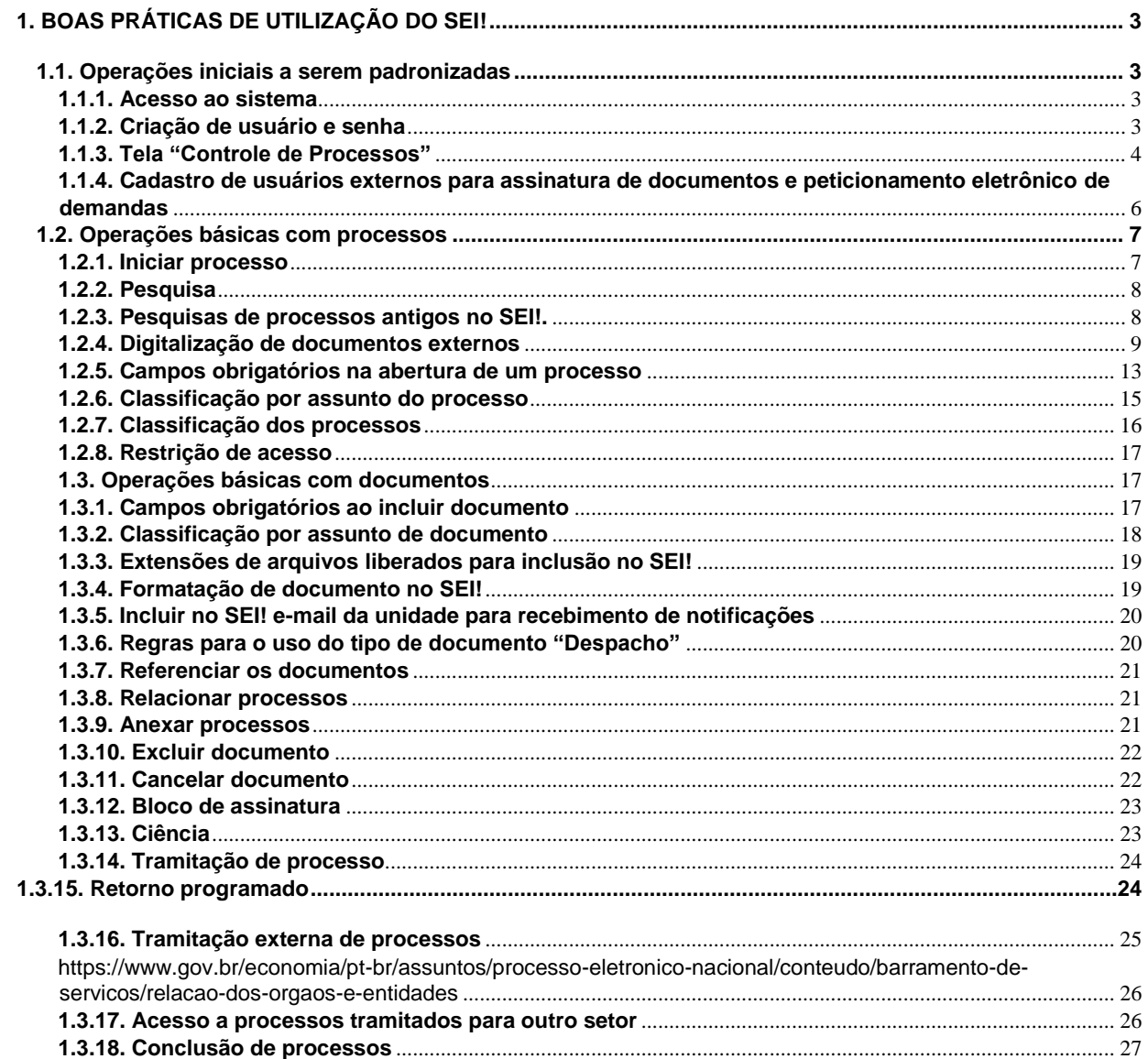

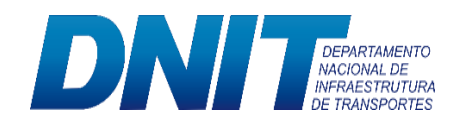

# <span id="page-2-0"></span>**1. BOAS PRÁTICAS DE UTILIZAÇÃO DO SEI!**

# <span id="page-2-1"></span>**1.1. Operações iniciais a serem padronizadas**

Das operações básicas dispostas no SEI! algumas ações devem ser observadas na instituição para garantir que o sistema tenha uma visão amigável e um ambiente de trabalho de fácil entendimento para os usuários da unidade de trabalho.

#### <span id="page-2-2"></span>**1.1.1. Acesso ao sistema**

Para acessar o sistema, o usuário deve utilizar o seu *login* e senha:

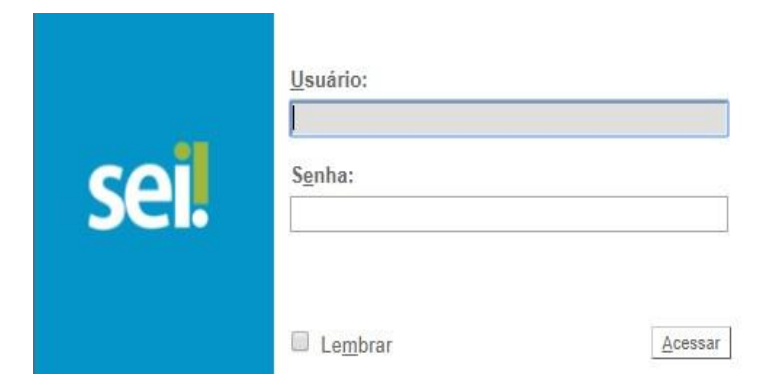

**Figura 1.** Tela de acesso ao sistema SEI!

#### <span id="page-2-3"></span>**1.1.2. Criação de usuário e senha**

A criação de novos usuários é realizada pelas chefias dos setores, mediante requerimento ao portal de atendimento da CGTI no endereço <https://servicos.dnit.gov.br/atendimento/loginUsuario.php> , informando os seguintes dados:

- a) Nome completo;
- b) Login;
- c) Localidade;
- d) Unidade;
- e) CPF;

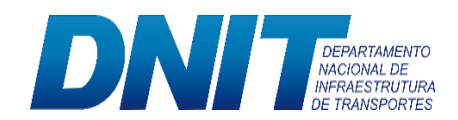

- f) Tipo de usuário
- g) Matrícula DNIT com dígito (somente para servidores);
- h) Cargo;
- i) Unidade de acesso;
- j) Telefone;
- k) Ramal.

#### <span id="page-3-0"></span>**1.1.3. Tela "Controle de Processos"**

Vale ressaltar que a tela "Controle de Processos" é o seu ambiente de trabalho, a chamada "Mesa Virtual de Trabalho". Dessa forma, cada usuário deve ter consciência de que o ambiente está sendo visualizado por todos os usuários lotados na unidade de trabalho, por isso a importância de manter o ambiente organizado.

Para manter a organização da "Mesa Virtual de Trabalho", cabe acrescentar algumas regras e procedimentos a serem seguidos por todos os usuários que têm acesso direto ao SEI!:

# **a) Atribuição dos processos :**

Ao iniciar um novo processo é necessário realizar **imediatamente** a atribuição do processo. Essa ação garante que o processo tenha um único usuário sob sua responsabilidade.

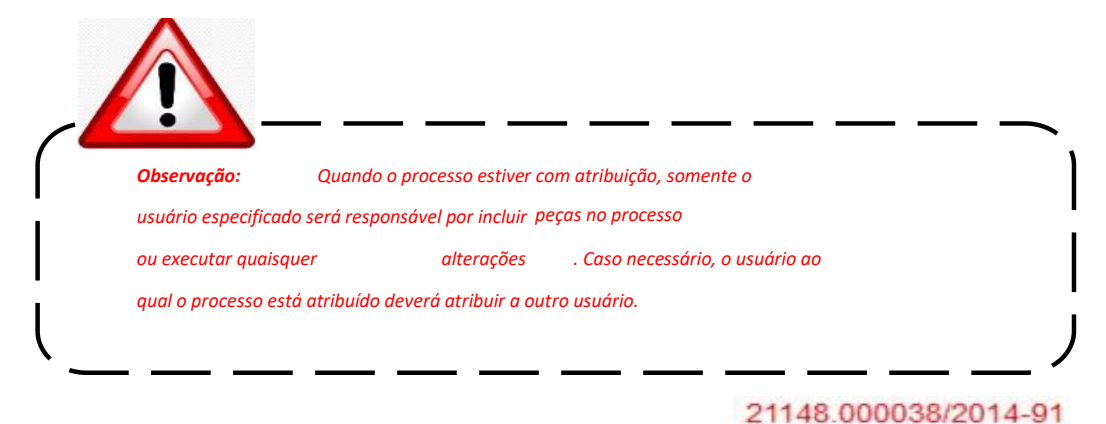

**b) Processos recebidos na unidade de trabalho:**

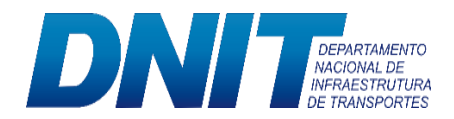

Assim que recebidos na unidade os processos na cor vermelha deverão ser atribuídos aos usuários, que ficarão responsáveis pelo processo. Esse procedimento evitará que processos fiquem sem atribuições e reduz os riscos de possíveis atrasos na sua tratativa.

# c) Alerta de novo documento ou assinatura **4**:

Ao identificar o ícone de alerta na coluna de processos recebidos, é importante ressaltar que ao entrar no processo o ícone irá desaparecer, ou seja, não existe uma parametrização no SEI! para manter o alerta visível por determinado período. Dessa forma, o usuário que identificar o alerta, deve efetuar a ação necessária, seja ela atribuição ou envio do processo para outra unidade de trabalho.

# **d) Anotações :**

Se alguma informação sobre determinado processo é de conhecimento de apenas um usuário da unidade de trabalho, vale utilizar da ação "Anotações". Nos processos em suporte físico eram incluídos os *post-its* para acrescentar alguma informação relevante. Com a ação "Anotações" o procedimento não deve ser diferente, pois ela deve ser utilizada com muita frequência para tornar visível a todos os usuários da unidade as informações que provavelmente eram de conhecimento de apenas uma pessoa.

#### **e) Base de Conhecimento 99990.000023/2017-22 B:**

Cabe a área responsável, para cada tipo de processo, descrever as etapas do processo e anexar documentos que auxiliem os usuários no fluxo de negócio do processo, considerando que após liberar a versão da base de conhecimento toda a instituição visualizará o conteúdo. Dessa forma, o andamento de determinado tipo de processo será padronizado para toda a instituição. Vale ressaltar, que a base de conhecimento deve estar alinhada com o Protocolo-Geral.

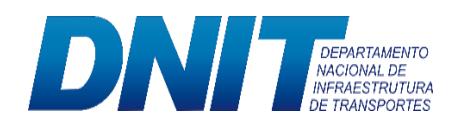

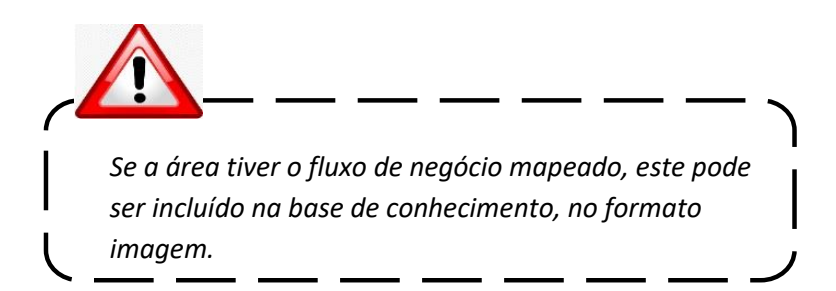

Para saber se o processo que se quer trabalhar possui informação na base, basta pesquisar em "Base de Conhecimento" no Menu Principal (menu à esquerda da tela) ou no processo criado, por meio do ícone da base de conhecimento que fica registrado ao lado do número do processo, representado pela letra "B". Se esse ícone não aparecer, significa que ainda não existe base de conhecimento registrada para esse tipo de processo.

#### <span id="page-5-0"></span>**1.1.4. Cadastro de usuários externos para assinatura de documentos e peticionamento eletrônico de demandas**

Usuários externos poderão ser cadastrados para que assinem documentos ou peticionem demandas junto ao DNIT. Para que o cadastro seja liberado, o usuário deverá preencher o formulário online disponível no link [https://sei.dnit.gov.br/sei/controlador\\_externo.php?acao=usuario\\_externo\\_avisar\\_cadastr](https://sei.dnit.gov.br/sei/controlador_externo.php?acao=usuario_externo_avisar_cadastro&id_orgao_acesso_externo=0) [o&id\\_orgao\\_acesso\\_externo=0](https://sei.dnit.gov.br/sei/controlador_externo.php?acao=usuario_externo_avisar_cadastro&id_orgao_acesso_externo=0) e apresentar pessoalmente em uma das unidades do DNIT nas capitais:

- O original do Termo de Declaração de [Concordância](about:blank) e Veracidade assinado
- Cópias de RG e CPF ou de outro documento de identidade no qual conste CPF [juntamente com o original para fins de autenticação administrativa]

O Termo de Declaração de [Concordância](about:blank) e Veracidade poderá ser obtido no seguinte endereço:

[https://sei.dnit.gov.br/sei/controlador\\_externo.php?acao=usuario\\_externo\\_avisar\\_cada](https://sei.dnit.gov.br/sei/controlador_externo.php?acao=usuario_externo_avisar_cadastro&id_orgao_acesso_externo=0) [stro&id\\_orgao\\_acesso\\_externo=0](https://sei.dnit.gov.br/sei/controlador_externo.php?acao=usuario_externo_avisar_cadastro&id_orgao_acesso_externo=0)

**Atenção:** Alternativamente, poderão ser entregues por terceiro ou enviados por Correios as cópias autenticadas dos documentos acima indicados e o presente Termo

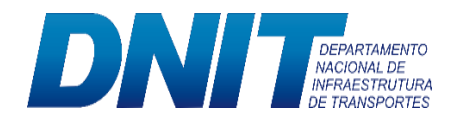

com reconhecimento de firma em cartório. A correspondência por Correios deve ser endereçada ao Protocolo Sede do DNIT (SAUN Quadra 3, Lote A – Ed. Núcleo dos Transportes, Brasília/DF, CEP: 70040-902).

Conforme art. 13 da Instrução Normativa Nº 08/DG/DNIT SEDE, de 25 de julho de 2019, são de exclusiva responsabilidade do usuário:

> I - o sigilo da senha relativa à assinatura eletrônica, não sendo oponível, em qualquer hipótese, alegação de uso indevido;

> II - a equivalência entre os dados informados para o envio do documento e os constantes do documento protocolado;

> III - a edição dos documentos enviados em conformidade com as especificações técnicas estabelecidas pelo DNIT, no que se refere à formatação e ao tamanho do arquivo enviado;

> IV - a consulta periódica ao endereço de correio eletrônico cadastrado e ao SEI/DNIT, a fim de verificar o recebimento de comunicações eletrônicas relativas a atos processuais;

V - a atualização de seus dados cadastrais no SEI!/DNIT; e

VI - o acompanhamento da divulgação dos períodos em que o SEI/DNIT não estiver em funcionamento em decorrência de indisponibilidade técnica do serviço.

#### <span id="page-6-0"></span>**1.2. Operações básicas com processos**

#### <span id="page-6-1"></span>**1.2.1. Iniciar processo**

Ao iniciar a abertura de um processo no SEI (menu à esquerda da tela Iniciar Processo) é **obrigatório** utilizar da ação "Pesquisa" para localizar processos referentes ao mesmo assunto. Em alguns casos ocorrem de outras unidades de trabalho iniciar um processo sobre o mesmo assunto, ocasionando redundâncias. A ação de "Pesquisa" no SEI! possui diversos parâmetros o que facilitará na localização. Não identificado nenhum processo semelhante, o usuário poderá iniciar um novo processo.

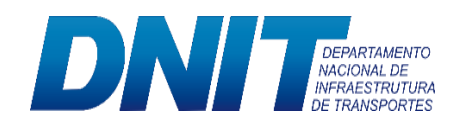

# <span id="page-7-0"></span>**1.2.2. Pesquisa**

O SEI! apresenta diversos parâmetros de pesquisa para auxiliar o usuário a localizar um processo/documento (menu à esquerda da tela Pesquisa).

A pesquisa busca todas e quaisquer informações inseridas no processo, sejam:

 $\checkmark$  Informações no corpo do documento;

 $\checkmark$  Informações nos documentos externos digitalizados com processamento OCR – Reconhecimento Ótico de Caracteres;

 Informações nos documentos externos de texto (planilhas, doc, docx, pdf, entre outros);

Dados cadastrais de processos e documentos.

A pesquisa pode ser realizada por meio de palavras chaves, siglas, expressões ou números. Além disso, o usuário pode utilizar conectores que facilitará na pesquisa, conforme especificado abaixo:

Busca parte de palavras ou números:

Ex.: Engenha\*; 72345\*;

 $\checkmark$  Conector (E): Pesquisa por registros que contenham todas as palavras e expressões. Ex.: planejamento e gestão;

 $\checkmark$  Conector (OU): Pesquisa por registros que contenham pelo menos uma das palavras ou expressões. Ex.: Desenvolvimento ou mútua;

 Conector (NÃO): Recupera registros que contenham a primeira, mas não a segunda palavra ou expressão. Ex.: Municipais não saneamento

# <span id="page-7-1"></span>**1.2.3. Pesquisas de processos antigos no SEI!.**

Buscando adequação ao NUP – Número Único de Protocolo, foram necessárias mudanças no padrão de numeração dos processos do SEI! emitidos até 13 de novembro de 2017. Segundo comunicado da CGTI/DAF, os dígitos verificadores desses processos também foram alterados. Portanto, para buscar os processos com emissão anterior a 13 de novembro de 2017, utilize os passos abaixo:

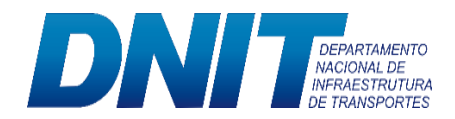

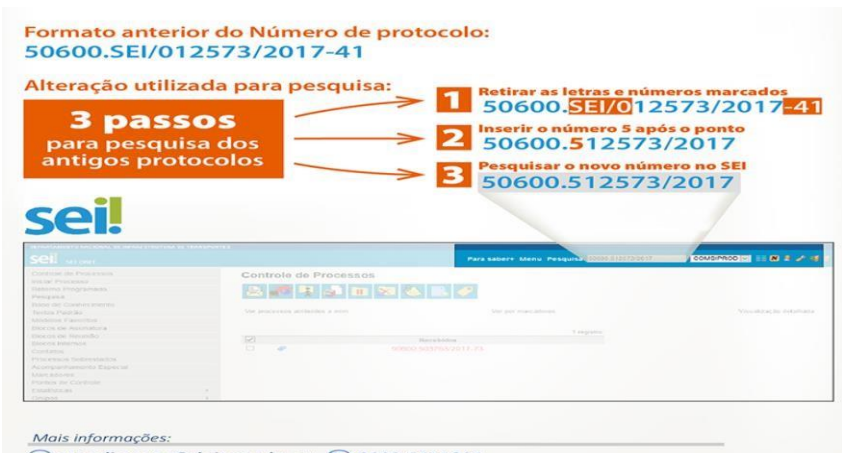

atendimento@dnit.gov.br ou @0800-9411201

**Figura 2.** Pesquisa de processos emitidos até 13/11/2017.

#### <span id="page-8-0"></span>**1.2.4. Digitalização de documentos externos**

Conforme normatizado pela Portaria Interministerial nº 1.667, de 07 de outubro de 2015, para a digitalização de documentos avulsos recebidos observar-se-ão as seguintes possibilidades:

 Apresentação pelo interessado do documento avulso original ou cópia autenticada administrativamente ou cópia autenticada em cartório para digitalização imediata, devolvendo-o no ato. O documento resultante da digitalização será anexado ao processo digital ou integrado em fluxo de trabalho informatizado. Neste caso, há a formação de um processo totalmente digital;

 Apresentação pelo interessado do documento avulso original e sua cópia simples para autenticação administrativa e posterior digitalização. Neste caso, a unidade de protocolo fará a conferência da cópia com o documento original, efetuando autenticação administrativa da cópia, registrando também a hora do recebimento no protocolo e devolvendo o documento original de imediato ao interessado. Depois de realizada a digitalização, as cópias simples autenticadas administrativamente poderão ser descartadas ou disponibilizadas para devolução ao interessado, a critério do órgão ou entidade. O documento resultante da digitalização será anexado ao processo digital ou integrado em fluxo de trabalho informatizado. Neste caso, há a formação de um processo totalmente digital; ou

 Recebimento e retenção de documento avulso original ou cópia autenticada administrativamente ou de cópia autenticada em cartório para posterior digitalização e anexação a processo digital ou integração em fluxo de trabalho informatizado. Os documentos avulsos originais ou as cópias autenticadas retidos devem ser

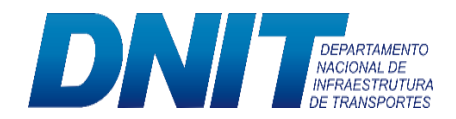

classificados; arquivados e mantidos nos termos da temporalidade e destinação de documentos de arquivo.

 aprovados pelo CONARQ ou pelo Arquivo Nacional para uso no órgão ou entidade. Neste caso há a formação de um processo totalmente digital ou um processo híbrido, a critério do órgão ou entidade.

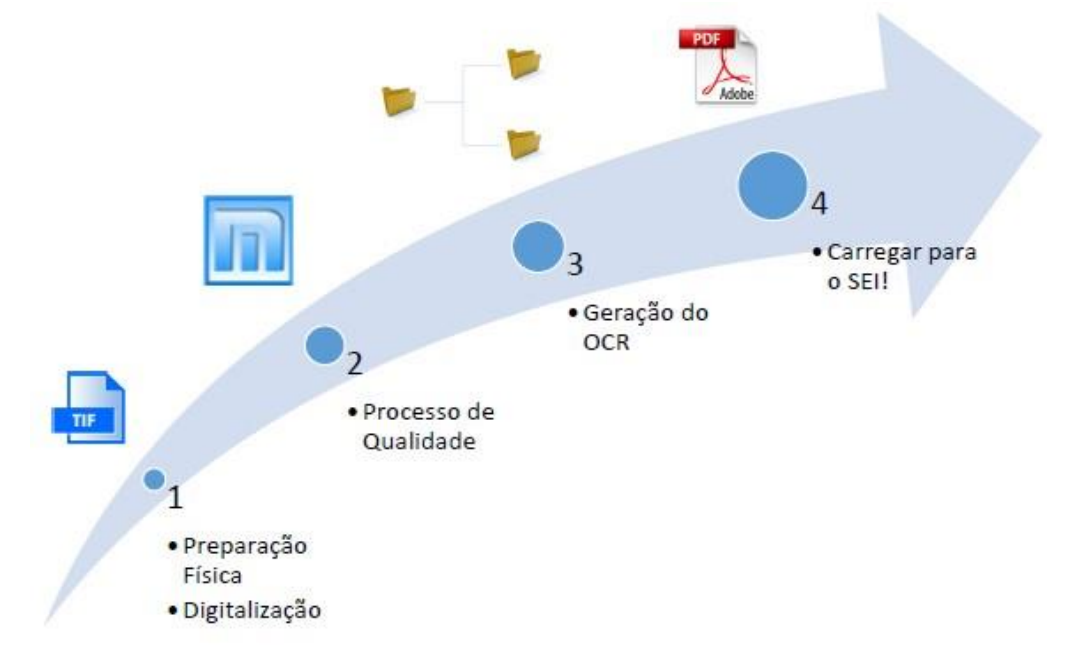

O procedimento de digitalização compõe-se das seguintes etapas:

**Figura 3.** Etapas para digitalização de documentos externos.

#### **Etapa 1. Preparação física/Digitalização:**

- Se houver grampos e clips, retire-os com cuidado para não danificar o papel.
- Verificar se há algum tipo de documento que difere do padrão A4 e folhas soltas.
- A digitalização de cada volume do processo deverá iniciar com a imagem de sua capa e contracapa.

 Cada folha do processo deve ser digitalizada em frente e verso, ainda que o verso da folha tenha recebido o carimbo "Em Branco" ou apresente qualquer conteúdo.

 Com o objetivo de permitir que os documentos em formato PDF possam ter o conteúdo pesquisável e para garantir melhor desempenho ao longo do tempo, é

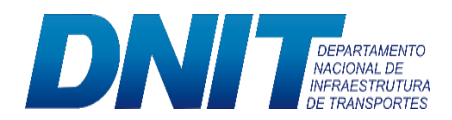

importante seguir alguns parâmetros na digitalização de documentos para sua pasta de scanner:

- o Formato de arquivo: TIF
- o Preto e branco;
- o Resolução de 200 x 200 dpi;

Limite de 10Mb por arquivo (o *Multipage* TIF pode quebrar em vários arquivos);

## **Etapa 2. Processo de qualidade:**

Nesta etapa, o arquivo TIF capturado do scanner é tratado, utilizando a ferramenta *Multipage TIF*, instalada em seu equipamento. Localize o ícone do programa e utilize-o para fazer as seguintes alterações:

- Retirar páginas em branco;
- Reorganizar as páginas;
- Girar/endireitar páginas;
- Mesclar arquivos ou combinar arquivos de diferentes capturas;
- Extrair páginas selecionadas;
- Salvar arquivo no formato TIF;
- Caso não esteja instalado, solicite a instalação à Central de Serviços, via 0800 ou e-mail do suporte.

#### **Etapa 3. Geração de OCR**

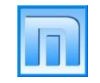

O formato PDF com OCR é fundamental para realizar pesquisas futuras nos processos digitalizados por meio do reconhecimento do texto nas imagens digitalizadas. Há uma estrutura automática que busca nas pastas os arquivos a serem digitalizados, realiza o seu processamento e devolve um arquivo pronto para uso no SEI.

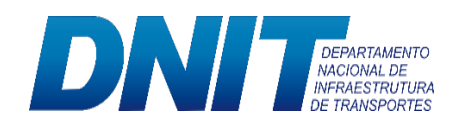

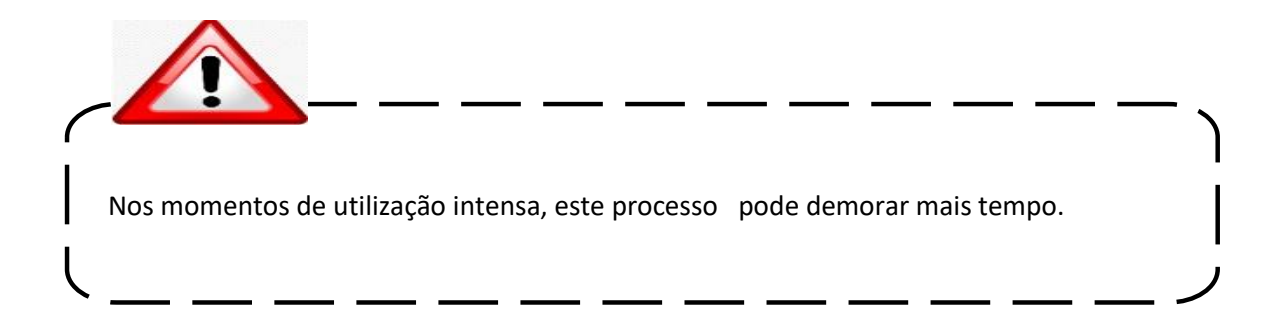

Uma vez concluído o processo de qualidade, o arquivo deve então ser movido para a seguinte estrutura:

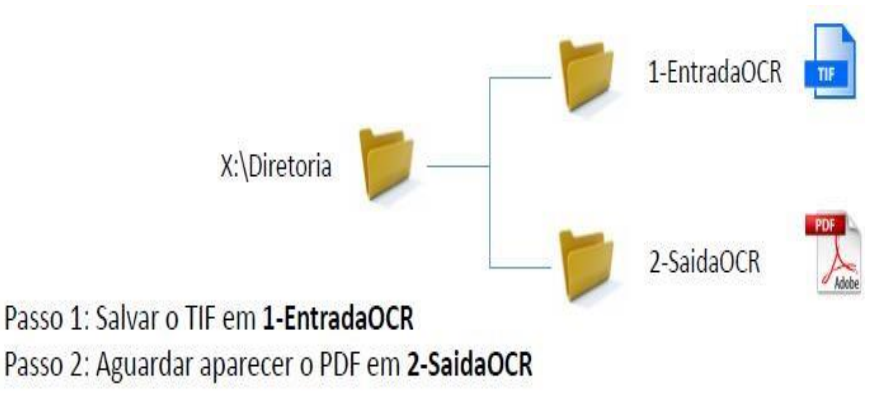

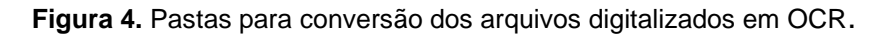

#### **Etapa 4. Carregar arquivo para o SEI!**

Documentos gerados fora do SEI! são considerados "Documentos externos". Para carregar um PDF gerado, conforme os passos anteriores, clique no botão "Incluir documento". Selecione, então, "Externo" e carregue o documento de acordo com o procedimento padrão.

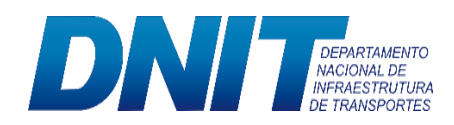

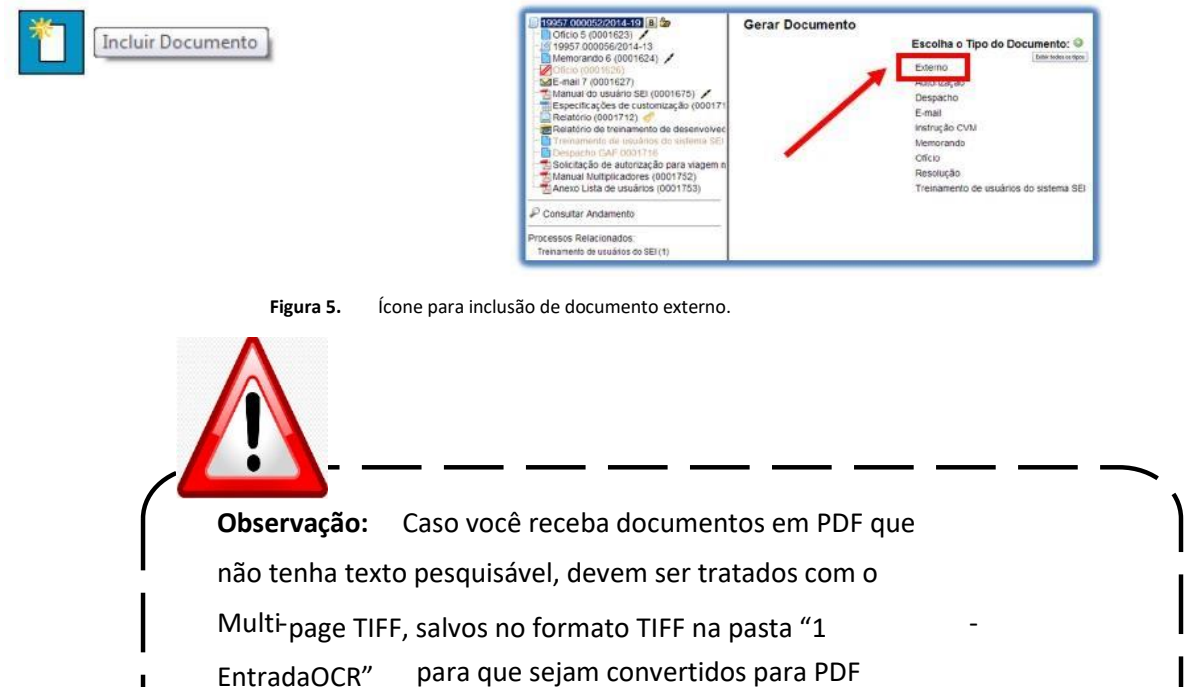

pesquisável e disponibilizados na pasta "2 - SaídaOCR".

# <span id="page-12-0"></span>**1.2.5. Campos obrigatórios na abertura de um processo**

Ao iniciar um novo processo o preenchimento dos campos em negrito é obrigatório. Embora o sistema não exija a obrigatoriedade dos campos "Especificação", "Interessados" e "Observações desta unidade", a instituição considera importante o preenchimento de todos os campos, pois estes são relevantes para a pesquisa do processo no sistema.

Para o **campo "Especificação"** a unidade de trabalho deve incluir a numeração do documento recebido (se constar) e o assunto do documento (Não colocar todas as letras maiúsculas).

O **campo "Interessados"** é capturado da base de dados da instituição. No caso de novos contatos estes devem ser incluídos levando em consideração algumas regras:

a) Pessoa Física: os campos mínimos a serem preenchidos são:

- Tipo;
- Nome;
- Endereço;

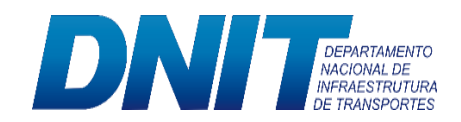

- Bairro;
- País;
- Estado;
- Cidade;
- $\bullet$  CEP;
- Gênero;
- Cargo;
- Tratamento;
- $\bullet$  CPF;
- $\bullet$  RG:
- Órgão Expedidor;
- Data de Nascimento; Matrícula (Se constar); Telefone Fixo.
- b) Pessoa Jurídica: os campos mínimos a serem preenchidos são:
	- Tipo;
	- Sigla (Se constar);
	- Nome;
	- Endereço;
	- Bairro;
	- País:
	- Estado;
	- Cidade;
	- $\bullet$  CEP;
	- E-mail;
	- CNPJ;
	- Telefone Fixo.

O **campo "Observações desta unidade"** deve ser preenchido com informações adicionais que facilitem a identificação do processo e/ou documento. Vale lembrar que as informações desse campo só irão retornar na pesquisa para a unidade que as inseriu.

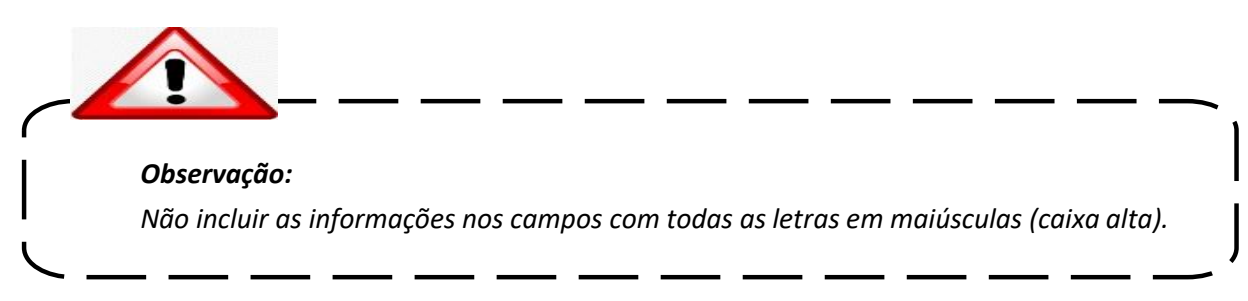

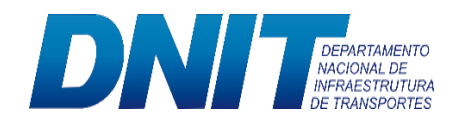

### <span id="page-14-0"></span>**1.2.6. Classificação por assunto do processo**

Este campo é automaticamente preenchido ao iniciar um processo. Dessa forma, os

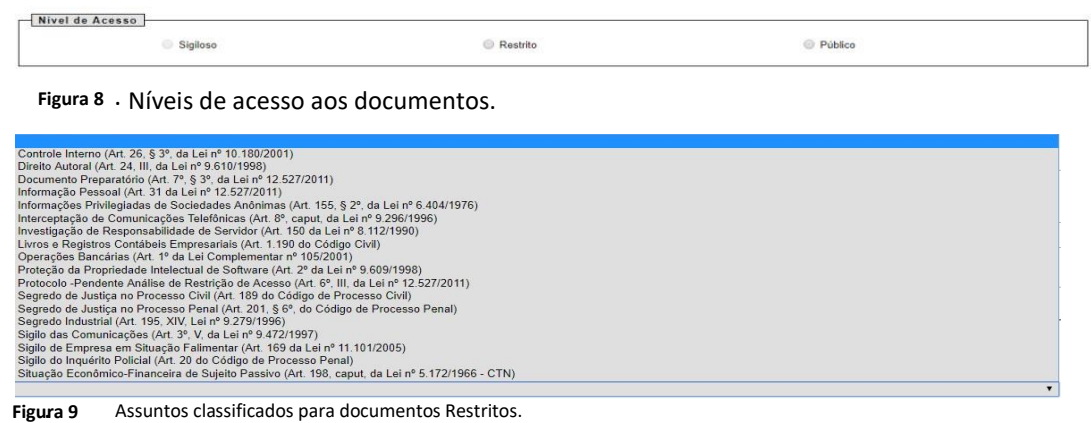

usuários não devem alterar esse campo, somente selecionar a informação apresentada. O cadastramento de assuntos inexistentes no sistema pode ser solicitado por intermédio do endereço: <https://servicos.dnit.gov.br/atendimento/loginUsuario.php>

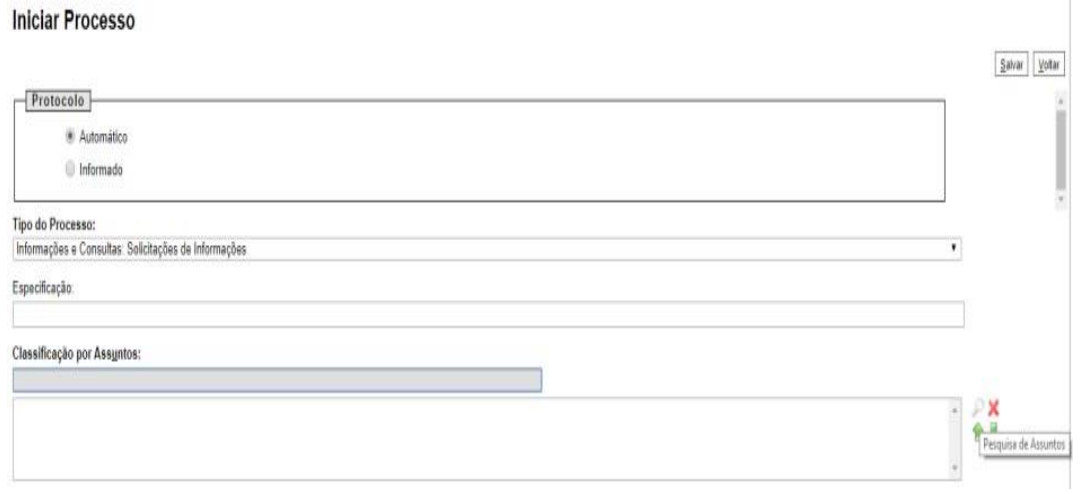

**Figura 6.** Campo "Classificação por Assuntos".

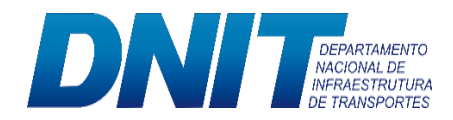

|          |                   | 10 sei.dnit.gov.br/sei/controlador.php?acao=assunto_selecionar&tipo_selecao=2&id_object=objLupaAssu @                                                                                                    |                                |  |
|----------|-------------------|----------------------------------------------------------------------------------------------------|--------------------------------|--|
|          |                   | s.<br>$\cdot$                                                                                                    |                                |  |
|          |                   | Lista de Assuntos (598 registros - 1 a 50):                                                                                                    |                                |  |
|          | $\angle$ = Código | $\triangle$ Descrição                                                                                                    | Ações                          |  |
|          | 000               | ADMINISTRAÇÃO GERAL                                                                                                    | A                              |  |
| $-3$     | 001               | MODERNIZAÇÃO E REFORMA ADMINISTRATIVA<br>(inclusive Projetos, Estudos e Normas)                                                                                                    | <b>Lai</b>                     |  |
|          | 002               | PLANOS, PROGRAMAS E PROJETOS DE<br><b>TRABALHO</b>                                                                                                    | œ                              |  |
| $-1$     | 003               | RELATÓRIOS DE ATIVIDADES                                                                                                    | Transportar este item e Fechar |  |
| 6        | 004               | ACORDOS AJUSTES CONTRATOS CONVÊNIOS<br>(Inclusive formalização, execução, acompanhamento,<br>fiscalização, prestação de contas, tomada de contas e<br>tomada de contas especial de convênios, contratos de<br>repasse, termos de parceria e termos de cooperação) |                                |  |
| $E-1$    | 010               | ORGANIZACÃO E FUNCIONAMENTO (inclusive<br>Normas, Regulamentações, Diretrizes, Procedimentos,<br>Estudos e/ou Decisões de Caráter Geral)                                                                                                    | œ                              |  |
| 6        | 010.1             | REGISTRO NOS ÓRGÃOS COMPETENTES                                                                                                    | œ                              |  |
| <b>D</b> | 010.2             | REGIMENTOS, REGULAMENTOS, ESTATUTOS.<br>ORGANOGRAMAS. ESTRUTURAS                                                                                                    | $1 - 1$                        |  |
| 63       | 010 3             | AUDIÊNCIAS, DESPACHOS, REUNIÕES                                                                                                    | Le l                           |  |
|          | 011               | COMISSÕES CONSELHOS GRUPOS DE<br>TRABALHO, JUNTAS, COMITÉS (inclusive Atos de                                                                                                    | $\sim$                         |  |

**Figura 7.** Tela de assuntos relacionados no SEI.

#### <span id="page-15-0"></span>**1.2.7. Classificação dos processos**

A fase de seleção do tipo de processo a ser aberto na unidade tem uma importância relevante, não somente para facilitar a identificação do processo, mas quanto a vinculação de assuntos, prevista no Plano de Classificação dos Documentos da Área Meio e Fim do DNIT. Nesse Plano, foi indicada a temporalidade do documento e sua destinação final. Isso significa dizer que, a depender do tipo de processo criado, ele será guardado conforme prazo estipulado na tabela de temporalidade, após esse prazo designado, ele será eliminado ou recolhido à guarda permanente. Desse fato decorre a importância da correta identificação da atividade que se vai realizar, pois selecionar o tipo de processo de forma descuidada, pode ocasionar o erro de guardar permanentemente um documento desnecessário ou, pior, eliminar um processo que teria de ser preservado, em razão da falha na classificação desse processo. É importante ressaltar que qualquer unidade por onde o processo estiver tramitando é permitida a ação de "Consultar/Alterar Processo". Dessa forma, qualquer usuário pode alterar o tipo do processo e esta informação não será registrada no histórico.

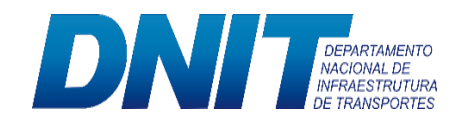

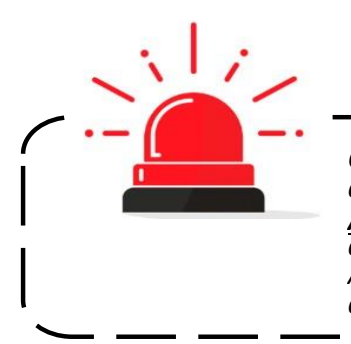

*Caso o usuário tenha que alterar o tipo do processo aberto é necessário, por meio da ação "Atualizar Andamento", incluir um informativo sobre o motivo da alteração. As informações inseridas nessa ação serão apresentadas no histórico do processo.* 

## <span id="page-16-0"></span>**1.2.8. Restrição de acesso**

Há três níveis de acesso a documentos no sistema: sigiloso, restrito e público. Segundo os regramentos dispostos na Lei 12.527, de 18 de novembro de 2011, a publicidade de informações é preceito geral, e o sigilo é exceção. Dessa forma, o cadastramento dos níveis de acesso deve ser feito de forma correta, sob pena de violação a normas constitucionais e legais.

Embora a publicidade seja a regra, existem casos nos quais a classificação como sigiloso ou restrito é necessária.

O documento deverá ser cadastrado como Restrito se estiver enquadrado nos assuntos indicados na Figura 9.

Já a classificação como Sigiloso deverá ser utilizada de acordo com a Lei n.º 12.527 de 18 de novembro de 2011, o Decreto 7.845 de 14 de novembro de 2012, e outros normativos legais. Nesse caso, deve ser escolhida uma das opções: Secreto, Ultrassecreto ou Reservado.

#### <span id="page-16-1"></span>**1.3. Operações básicas com documentos**

#### <span id="page-16-2"></span>**1.3.1. Campos obrigatórios ao incluir documento**

Ao incluir um documento o preenchimento dos campos em negrito é obrigatório. Embora o sistema não exija a obrigatoriedade dos campos "Descrição", "Interessados" e "Observações desta unidade", a instituição considera importante o preenchimento de todos os campos, pois estes são relevantes para a pesquisa de documentos no sistema.

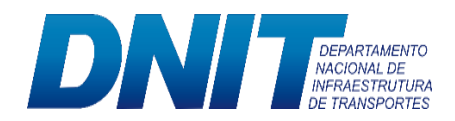

O **campo "Interessados"** é capturado da base de dados da instituição. No caso de novos contatos estes devem ser incluídos levando em consideração as seguintes regras:

- a) Pessoa Física: os campos mínimos a serem preenchidos são:
	- Tipo;
	- Nome;
	- Endereço;
	- Bairro;
	- · País:
	- Estado;
	- Cidade;
	- $\bullet$  CEP;
	- Gênero;
	- Cargo;
	- Tratamento;
	- CPF:
	- $\bullet$  RG:
	- Órgão Expedidor;
	- Data de Nascimento; Matrícula (Se constar); Telefone Fixo.
- b) Pessoa Jurídica: os campos mínimos a serem preenchidos são:
	- Tipo;
	- Sigla (Se constar);
	- Nome;
	- Endereço;
	- Bairro;
	- País;
	- Estado;
	- Cidade;
	- $\bullet$  CEP;
	- E-mail;
	- CNPJ;
	- Telefone Fixo.

# <span id="page-17-0"></span>**1.3.2. Classificação por assunto de documento**

Ao incluir um novo documento no processo tem a opção de classificar por assunto, mas

o preenchimento desse campo fica sob a responsabilidade do Protocolo-Geral.

Por isso, o usuário deverá deixar esse campo em branco.

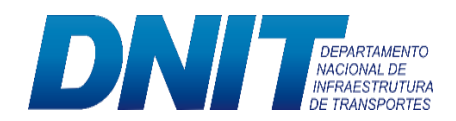

# <span id="page-18-0"></span>**1.3.3. Extensões de arquivos liberados para inclusão no SEI!**

Atualmente as extensões liberadas para inclusão de documentos externos no SEI! são:

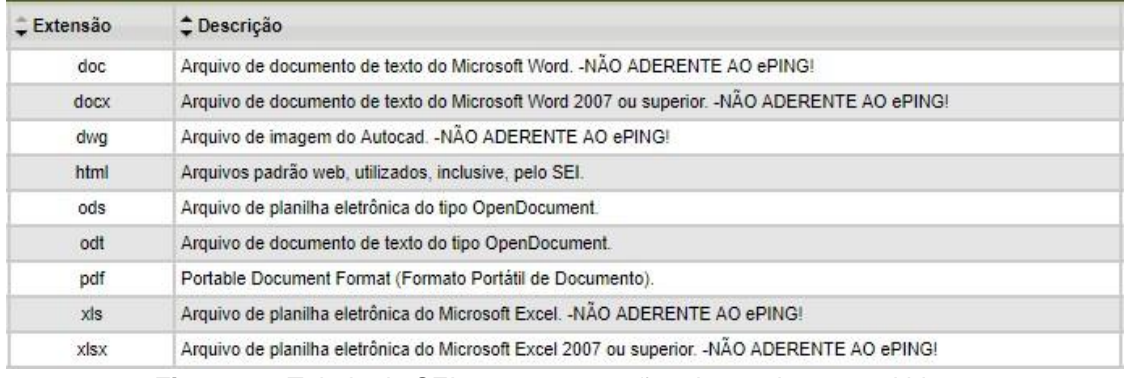

**Figura 10.** Tabela do SEI com as extensões de arquivos permitidas.

Para cada arquivo incluído na árvore do processo o tamanho permitido para armazenamento é de 50MB.

#### <span id="page-18-1"></span>**1.3.4. Formatação de documento no SEI!**

Embora o sistema permita importar alguns formatos de arquivo (Documento Externo), os documentos formais do órgão devem ser redigidos no próprio sistema (Documento Interno). É possível a customização de tipos de documentos em obediência aos padrões e formatação estabelecidos por instrumentos legais, tais como o Manual de Redação da Presidência da República. Os tipos de documentos também podem ser configurados de acordo com a realidade da instituição. Outras vantagens do uso de Documentos Internos são seus formatos padronizados e automatizados (data, numeração, endereço da unidade, processo de referência e número SEI!.

Com a finalidade de padronizar os documentos da instituição, escolha a opção mais adequada ao seu documento disponível no ícone **feano** de que o texto se ajustará ao formato. A opção mais básica é *"Texto\_Justificado\_Recuo\_Primeira\_linha".* 

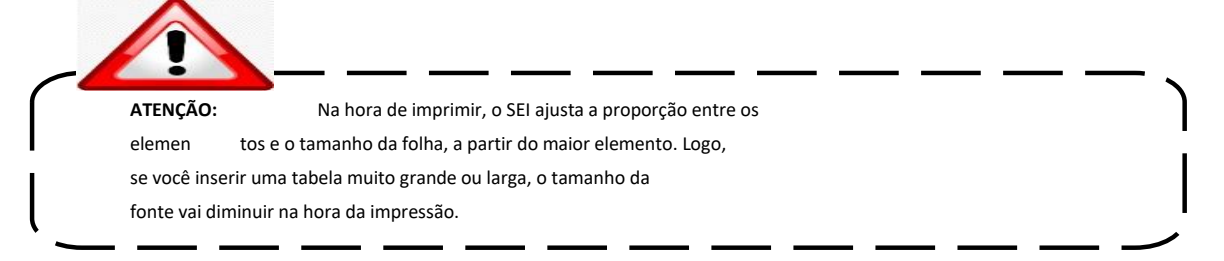

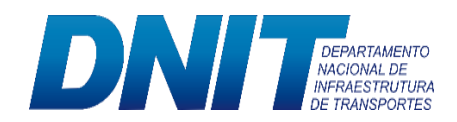

#### <span id="page-19-0"></span>**1.3.5. Incluir no SEI! e-mail da unidade para recebimento de notificações**

De acordo com a Instrução Normativa Nº 08/DG/DNIT SEDE, de 25 de julho de 2019, para fins de recebimento de comunicações eletrônicas e interface com o SEI!, as unidades de trabalho podem cadastrar até 2 (dois) e-mails. Dessa forma um e-mail será enviado, todas as vezes que um processo chegar na unidade ou for enviado.

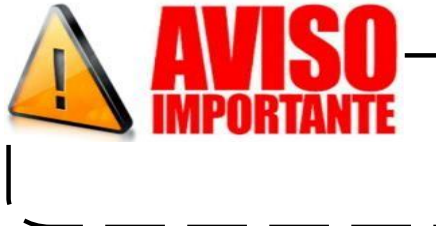

*As unidades de trabalho devem solicitar a equipe de suporte do SEI! a inclusão dos e-mails para recebimento de notificações.*

#### <span id="page-19-1"></span>**1.3.6. Regras para o uso do tipo de documento "Despacho"**

A comunicação entre as unidades de trabalho em um processo no SEI! é realizada, via de regra, da mesma forma que nos processos em suporte físico. Por isso, o tipo de documento "despacho" continua sendo essencial para comunicar o motivo do envio de um documento para outra unidade de trabalho.

É importante saber que "unidade de trabalho" para o SEI! é a estrutura organizacional de menor hierarquia a qual o usuário está vinculado no cadastramento. Portanto, a razão do envio deve estar explícita no despacho.

Entretanto, o uso do despacho é **facultativo** quando a comunicação no processo ocorre dentro da mesma unidade. Assim, o usuário pode usar a opção "atribuir processo" para encaminhar ao usuário responsável. Nesse caso, se for necessário trocar informações adicionais, você pode utilizar a ação "anotações". As anotações ajudam na comunicação, mas são visualizadas somente na unidade à qual o usuário está vinculado.

Vale ressaltar, que na maioria dos casos, as anotações não substituem o uso do despacho, pois suas informações não compõem os autos do processo.

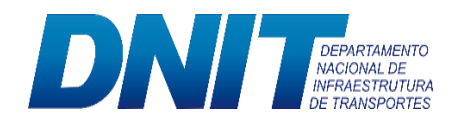

#### <span id="page-20-0"></span>**1.3.7. Referenciar os documentos**

Caso no documento de sua unidade seja necessário indicar outros documentos ou arquivos como memorandos, despachos, planilhas, comprovantes, é fundamental que utilize o link SEI! para referenciá-los. Para isso, na tela do editor de documentos internos, insira o número SEI! do documento de referência utilizando o link indicado abaixo:

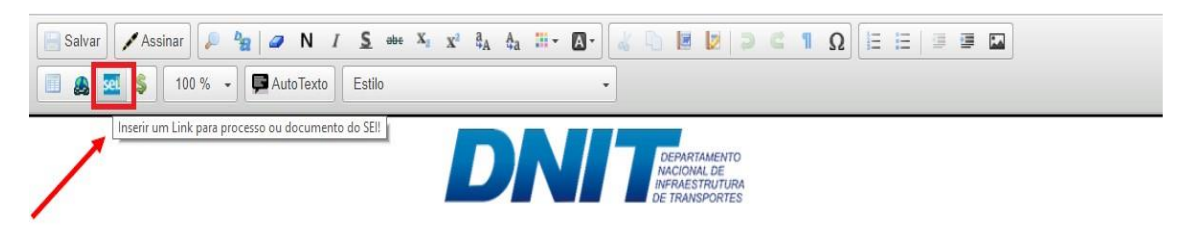

**Figura 11.** Link para referenciar os documentos no SEI!.

#### <span id="page-20-1"></span>**1.3.8. Relacionar processos**

Relacionamento de processos é o recurso que permite vincular um ou mais processos que possuem informações afins. Processos relacionados não tramitam juntos e não há hierarquia entre eles. Da mesma forma, não há restrição para relacionar processos. Entretanto, orienta-se que isso seja feito apenas quando houver relação entre eles. Indica-se, por exemplo, relacionar os processos de contratação com os de pagamento de nota fiscal. O vínculo entre processos relacionados pode ser desfeito a qualquer tempo pelos servidores da unidade que efetuou a operação.

#### <span id="page-20-2"></span>**1.3.9. Anexar processos**

A anexação de processos no SEI! permite juntar, de maneira permanente, processos do mesmo tipo, com o mesmo interessado e com o mesmo objetivo, uma vez verificado que as informações deveriam ou podem estar agregadas em um processo único. Uma vez anexado a um processo principal, o processo acessório deixa de ter independência. Como regra, o processo mais novo é anexado ao mais antigo. Ao efetuar essa operação, o processo anexado perde sua independência e passa a compor a árvore de documentos do processo principal. Os relacionamentos do processo anexado são

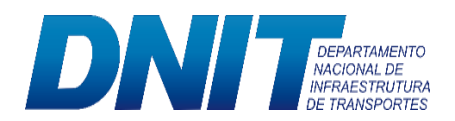

mantidos após a anexação e, caso o processo a ser anexado seja restrito, esse nível de acesso será estendido ao processo principal.

#### <span id="page-21-0"></span>**1.3.10. Excluir documento**

O SEI! permite ao usuário a exclusão de documentos externos ou documentos produzidos no próprio sistema. Esta opção tem por finalidade eliminar documentos que foram inseridos ou classificados equivocadamente, que ainda não foram estabilizados como oficiais e, portanto, não afetam direitos e/ou obrigações.

Em geral, o ícone **fram** ficará visível apenas quando o procedimento de exclusão for permitido. A exclusão de documentos obedece às seguintes regras:

a. Documento gerado e não assinado pode ser excluído pela unidade elaboradora. Documento que ainda não foi assinado é considerado minuta e pode ser excluído, ainda que tenha sido incluído em bloco de reunião;

b. Documento gerado assinado e ainda com a caneta em amarelo pode ser excluído pela unidade elaboradora. A caneta de indicação de assinatura fica em amarelo até que o documento tenha seu primeiro acesso por usuário de outra unidade, até seu primeiro acesso externo ou até o processo ser enviado para outra unidade.

c. Documento externo assinado e ainda com a caneta em amarelo pode ser excluído pela unidade que o incluiu no processo. A caneta de indicação de assinatura fica em amarelo até que o documento tenha seu primeiro acesso por usuário de outra unidade, até seu primeiro acesso externo ou até o processo ser enviado para outra unidade.

d. Documento externo não assinado pode ser excluído pela unidade que o incluiu no processo até seu primeiro acesso por usuário de outra unidade, até seu primeiro acesso externo ou até o processo ser enviado para outra unidade.

#### <span id="page-21-1"></span>**1.3.11. Cancelar documento**

O ícone Cancelar Documento " | | permite que, por determinação oficial, um documento já assinado e visualizado por outra unidade (símbolo da caneta de indicação de assinatura fica preta) seja cancelado. Essa opção requer justificativa.

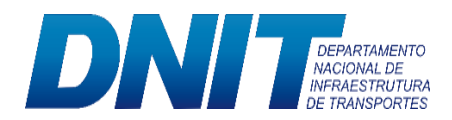

O documento permanece na árvore do processo, mas identificado como cancelado e seu conteúdo não pode ser mais acessado.

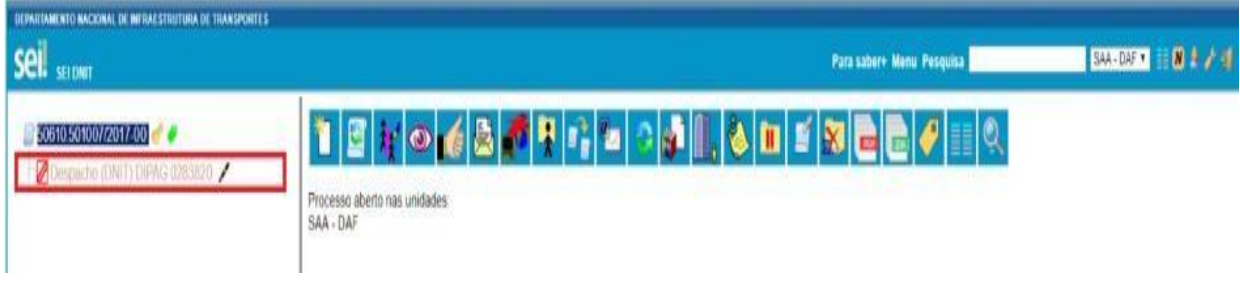

**Figura 12.** Demonstração de documento cancelado.

## <span id="page-22-0"></span>**1.3.12. Bloco de assinatura**

Vale lembrar que a unidade de trabalho não recebe notificação quando disponibilizado um bloco de assinatura. Dessa forma, alertamos os usuários a acessar todos os dias o bloco de assinatura (menu à esquerda "Bloco de Assinatura").

**LEMBRETE:** Para que os usuários de outras unidades possam alterar o documento disponibilizado, ele não deve estar assinado. Caso seja necessário, o campo "anotações" poderá ser utilizado para informar à área que elaborou o documento disponibilizado sobre as alterações necessárias. Posteriormente, o arquivo editado deverá ser novamente submetido à assinatura na funcionalidade "bloco de assinatura". Além disso, o mesmo bloco pode ser reutilizado para assinatura de outros documentos.

#### <span id="page-22-1"></span>**1.3.13. Ciência**

Os documentos recebidos que tenham por finalidade apenas dar conhecimento sobre algum assunto, não precisam ser respondidos, devendo constar apenas a ciência pela autoridade competente, mediante a utilização da seguinte ferramenta:

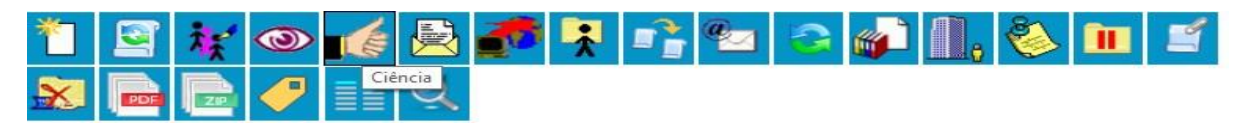

**Figura 13.** Ícone "ciência".

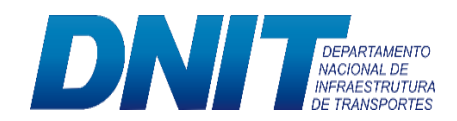

#### <span id="page-23-0"></span>**1.3.14. Tramitação de processo**

Ao enviar um processo para outro setor, não há a necessidade de mantê-lo aberto em sua unidade. Esse recurso é exceção, e será utilizado apenas quando houver retorno programado da demanda ou for necessário continuar a instruir o processo enquanto outra unidade também o analisa. O controle do andamento processual pode ser feito mediante a utilização da ferramenta "Acompanhamento Especial", mostrada na figura abaixo:

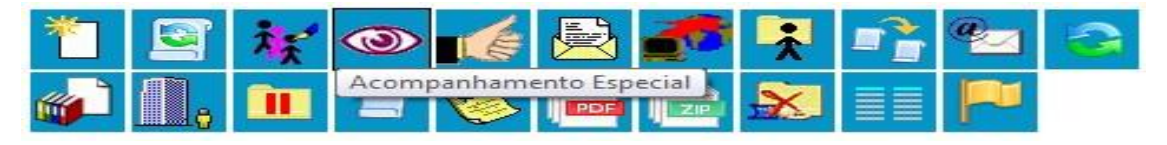

**Figura 14.** Ícone "Acompanhamento Especial".

#### <span id="page-23-1"></span>**1.3.15. Retorno programado**

A funcionalidade "Retorno Programado" permite informar aos destinatários de um processo que a demanda tem um prazo de resposta. O prazo é cadastrado no momento de envio do processo a outra unidade e é bastante útil para o controle de prazos em assuntos que requeiram acompanhamento de providências ou cumprimento de ações em determinada data. Ao enviar um processo para uma ou mais unidades, é possível programar a data para devolução da demanda, preenchendo o campo "Retorno Programado".

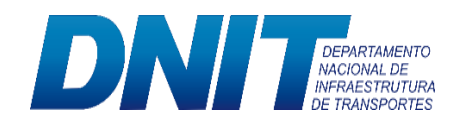

#### **Enviar Processo**

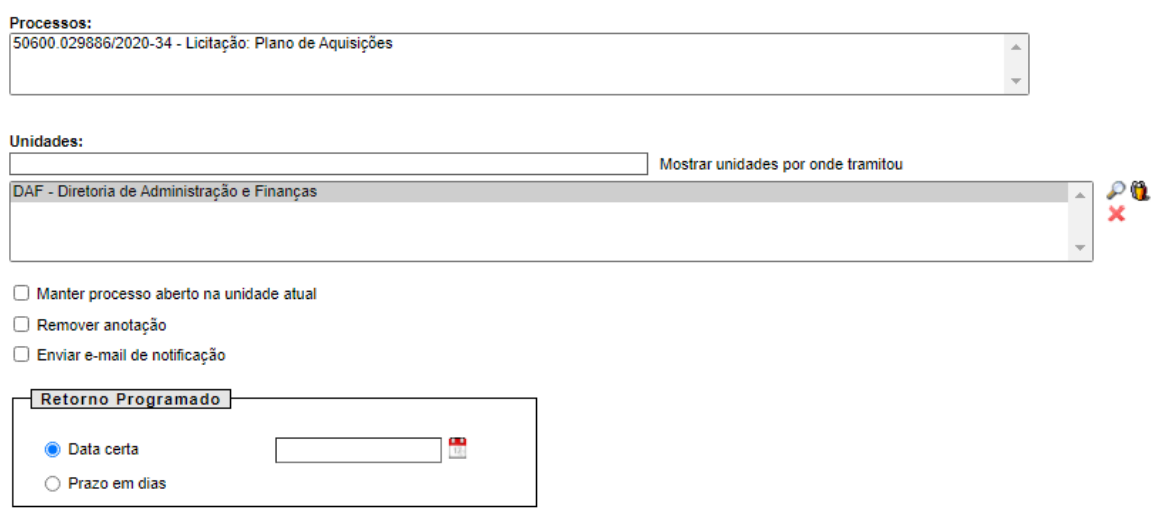

#### <span id="page-24-0"></span>**1.3.16. Tramitação externa de processos**

Caso haja a necessidade de envio de processos diretamente a outros órgãos da Administração Pública, deve-se utilizar o módulo Barramento de Serviço no Sistema Eletrônico de Informações – SEI!.

Esse módulo tem como funcionalidade o envio e o recebimento de processos ou documentos administrativos digitais entre órgãos da Administração Pública de maneira segura e com confiabilidade de entrega, sendo o Núcleo de Protocolo e Arquivo – NUPA/COPATR/CGLOG - DAF responsável pela tramitação externa.

Dessa forma, sua utilização reduz custos de impressão e de utilização dos serviços dos Correios, além de ser mais vantajosa por conta da praticidade e da rapidez do trâmite processual.

A escolha relacionada ao meio utilizado para envio dos documentos cabe às unidades remetentes, e não ao Setor de Protocolo. Nesse sentido, para a correta expedição do processo, a unidade interessada deve elaborar o ofício endereçado ao órgão externo e remetê-lo ao Protocolo do DNIT (Núcleo de Protocolo e Arquivo – NUPA), por meio do Sistema Eletrônico de Informações – SEI!.

Além disso, os seguintes requisitos devem ser verificados pelas áreas remetentes antes do envio do processo ao Núcleo de Protocolo e Arquivo – NUPA:

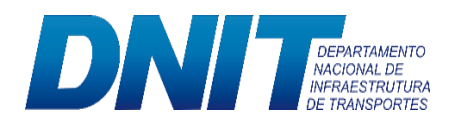

- a) Deve-se incluir um despacho de encaminhamento ao Núcleo de Protocolo e Arquivo - NUPA, a fim de solicitar o envio por meio do ConectaGOV-PEN;
- b) Todos os campos relativos ao cadastramento das informações dos documentos no SEI! devem estar preenchidos. Ex.: Tipo de documento, Número/Nome na Árvore, Descrição, remetente, interessados, classificação;
- c) Os documentos gerados no processo devem estar assinados, inclusive as minutas.
- d) No momento do envio, o processo não pode estar aberto em outra unidade que não seja o Núcleo de Protocolo e Arquivo – NUPA.
- e) Na árvore do processo, não pode haver documentos com tamanho superior a 50 MB;
- f) Na árvore do processo, não pode haver outros processos anexados. Caso haja, deve-se realizar a desanexação antes do envio.

A lista dos órgãos integrados ao barramento pode ser consultada no Portal do PEN, por intermédio do endereço abaixo:

<span id="page-25-0"></span>[https://www.gov.br/economia/pt-br/assuntos/processo-eletronico](https://www.gov.br/economia/pt-br/assuntos/processo-eletronico-nacional/conteudo/barramento-de-servicos/relacao-dos-orgaos-e-entidades)[nacional/conteudo/barramento-de-servicos/relacao-dos-orgaos-e-entidades](https://www.gov.br/economia/pt-br/assuntos/processo-eletronico-nacional/conteudo/barramento-de-servicos/relacao-dos-orgaos-e-entidades)

#### <span id="page-25-1"></span>**1.3.17. Acesso a processos tramitados para outro setor**

Com a finalidade de atender aos princípios da eficiência, economicidade e segurança na administração pública, e tendo em vista as disposições constantes da da Instrução Normativa Nº 08/DG/DNIT SEDE, de 25 de julho de 2019, sugere-se incluir ou alterar documentos em um processo apenas se a última tramitação for para o seu setor. Caso a unidade necessite realizar quaisquer alterações, deve-se solicitar formalmente o envio do processo, para que os trabalhos da outra unidade não sejam prejudicados.

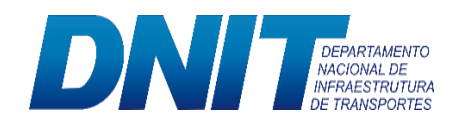

### <span id="page-26-0"></span>**1.3.18. Conclusão de processos**

Quando todos os assuntos do processo forem resolvidos, deve-se realizar a conclusão após inseri-lo no bloco interno. Essa prática facilita o controle dos processos arquivados pelo setor.

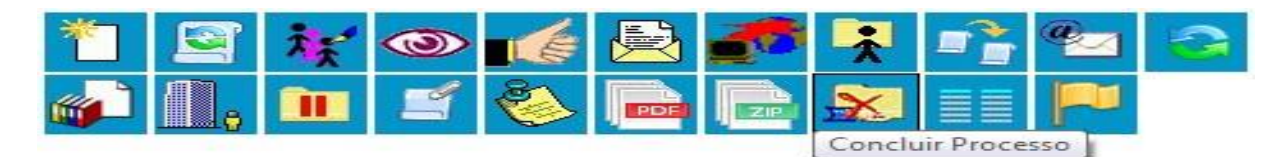

**Figura 15.** Ícone "Concluir Processo".